GPX Viewer User Guide - https://docs.vecturagames.com/gpxviewer/

## **How to record and export track**

Track recording feature is available only in GPX Viewer PRO. So this how to won't work in free version of GPX Viewer.

Below are steps describing how to record and export track in GPX Viewer PRO:

- 1. First off you need to start GPX Viewer PRO.
- 2. Ensure that GPS is enabled on your device.
- 3. If you have Android 6.0 or higher ensure also that GPX Viewer PRO has permission for location granted.
- 4. Open left main menu and tap on **Track recording** button. This will show red recording button in the middle of right edge of GPX Viewer PRO screen.
- 5. Tap on **red recording button** in the middle of right edge of GPX Viewer PRO screen.
- 6. You can alternatively enable **Follow GPS** and **Rotate map** functions in left main menu to continuously move map to device position and rotate it according to device orientation. Also when you open left main menu and tap on **Settings** then on **GPS** you can enable or disable **Rotate map according to GPS** option. You can also enable or disable **Move to lower part of the screen** which will enable or disable moving position on map to lower part of the screen.
- 7. When you want to stop recording track tap on **gray stop button** in the middle of right edge of GPX Viewer PRO screen.
- 8. Then dialog with entering **name** for track will be shown. Enter track name and tap on **OK** button.
- 9. If you have Android 6.0 and higher, you will be asked to grant GPX Viewer PRO permission to storage if you haven't done this already. If you don't grant GPX Viewer permission to storage in Android 6.0 and higher, it cannot export recorded track into file. Next navigate to **directory** into which you want to export track and tap on **Confirm** button.
- 10. Next you can enter **track file name** and **description** and **file type** (gpx or kml) and tap on **OK** button.
- 11. It will export your track to desired file format and directory and show path to this file in short text message at bottom of the screen.

**IMPORTANT NOTE:** If you have Android 6.0 and higher, battery optimization is used and Android system restrict apps running time in the background. When you turn off display while recording a track in GPX Viewer PRO it may not record anything or record only some points. In this case you need to [turn off battery optimization](https://android.gadgethacks.com/how-to/android-basics-disable-doze-app-standby-for-individual-apps-0168960) and also [turn off battery saver mode.](https://help.republicwireless.com/hc/en-us/articles/115011622327-How-to-Turn-off-the-Battery-Saver)

[Greenify](https://play.google.com/store/apps/details?id=com.oasisfeng.greenify) app can also kill GPX Viewer PRO while recording so you need to disable battery optimization in Greenify in order for recording to work properly while screen is off.

You can also use [Memory Locker](https://play.google.com/store/apps/details?id=com.smartprojects.MemoryLocker) and [GPS Locker](https://play.google.com/store/apps/details?id=com.silentlexx.gpslock) when you still have issues with track recording. GPS Locker will ensure that when screen is off GPS signal won't be lost so GPX Viewer PRO should record track properly. \_ \_ \_ \_ \_ \_ \_ \_ \_ \_ \_ \_ \_

Below is video showing following instructions above:

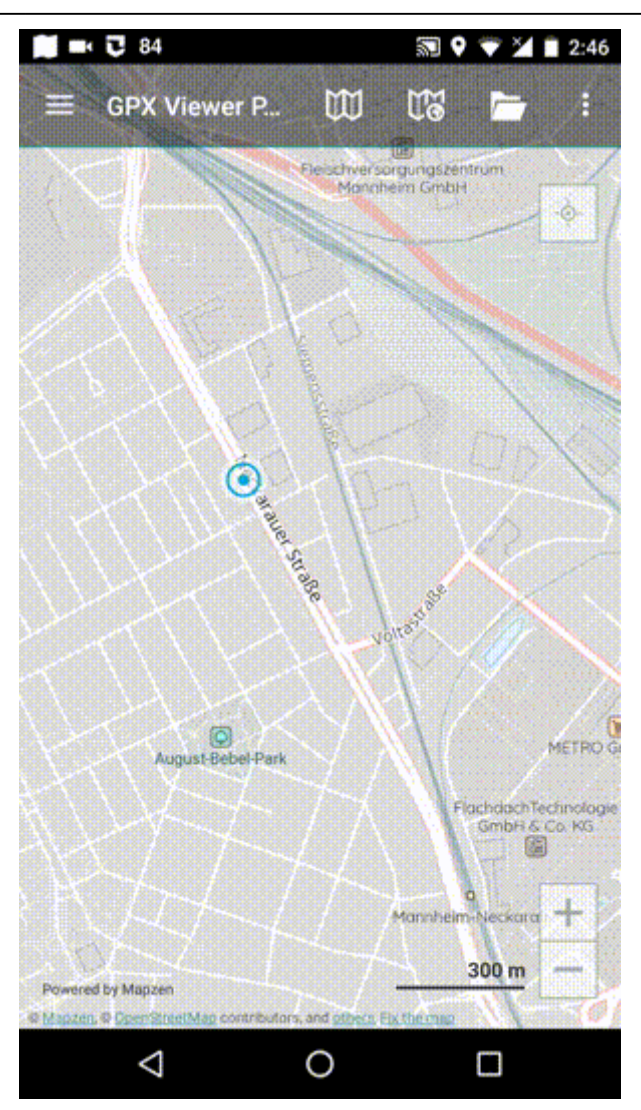

From:

<https://docs.vecturagames.com/gpxviewer/> - **GPX Viewer User Guide**

Permanent link:

**[https://docs.vecturagames.com/gpxviewer/doku.php?id=docs:faq:how\\_to:record\\_track&rev=1536598579](https://docs.vecturagames.com/gpxviewer/doku.php?id=docs:faq:how_to:record_track&rev=1536598579)**

Last update: **2020/08/05 15:28**

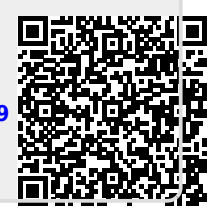